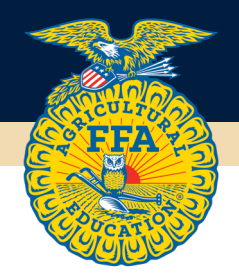

# Submitting Applications in AET

*Follow these steps to submit applications through AET. This example is using State Degrees, but the same process is followed for all other application areas.*

### Step 1: Log into AET and click on "Reports"

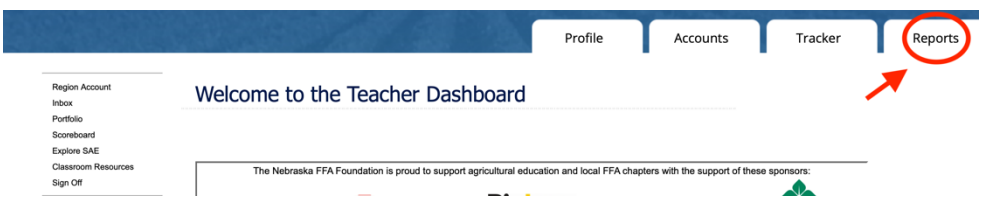

## Step 2: Click on "FFA Awards Degrees/Application Manager"

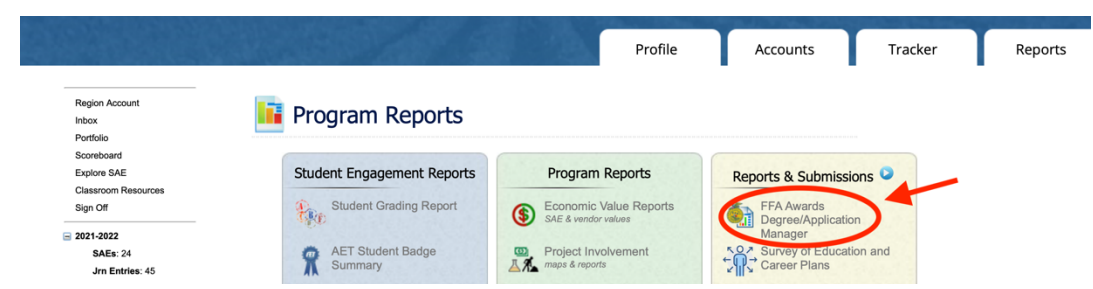

Step 3: Click the "State Submission Lists & Feedback" button. If you want to see all in-progress

applications, set the filter on "Review existing applications by type" to the Nebraska State FFA Degree (or whatever application you are submitting) and ending date to 12/31/23. That will show you the chapter's inprogress apps. If there is not a version number/date/not mets number, that means your student needs to save their application; this must be done in order to be submitted.

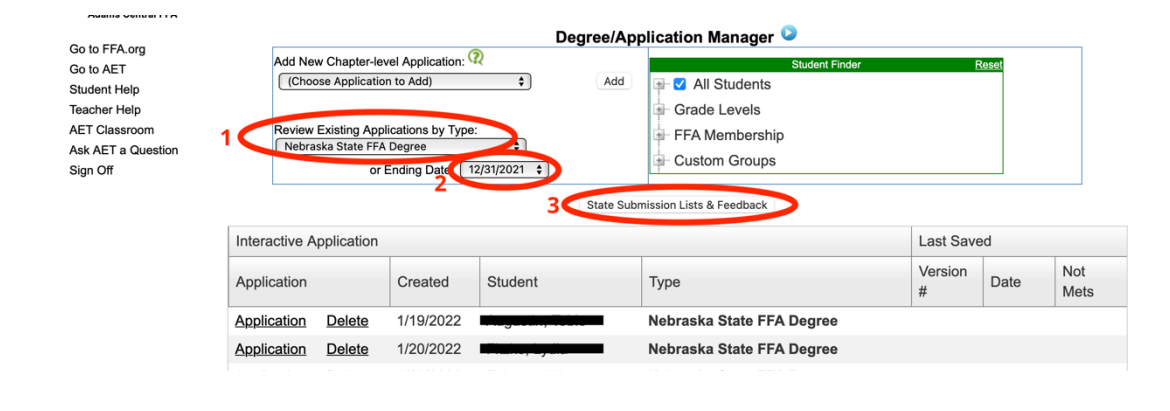

# Step 4: Scroll to the application area that you want to make a submission, select "Edit List".

This example is for the State FFA Degree.

**American Degree** 

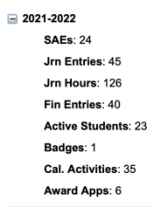

#### Student Help Teacher Help **AET Classroom** Ask AET a Question

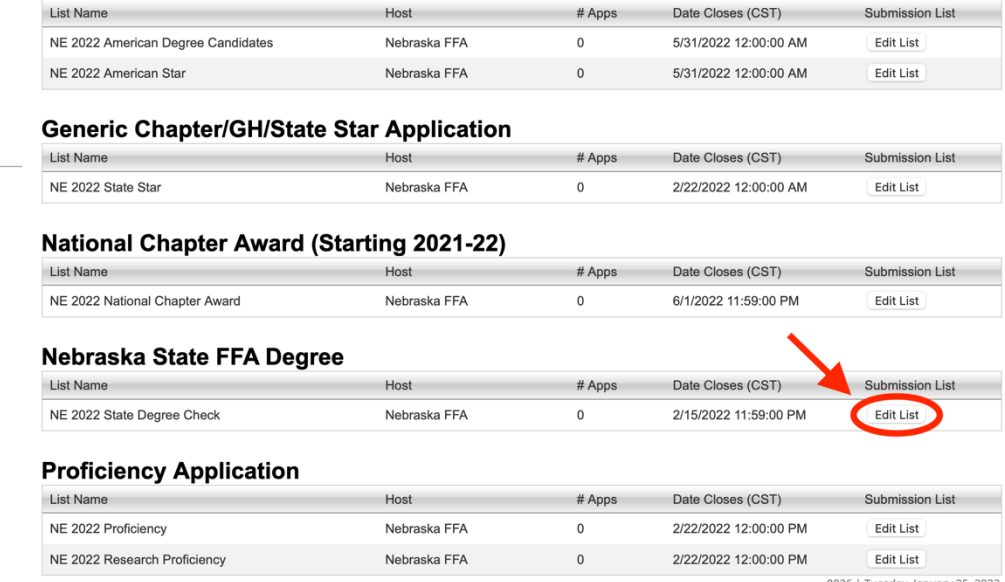

### Step 5: Click "Browse"

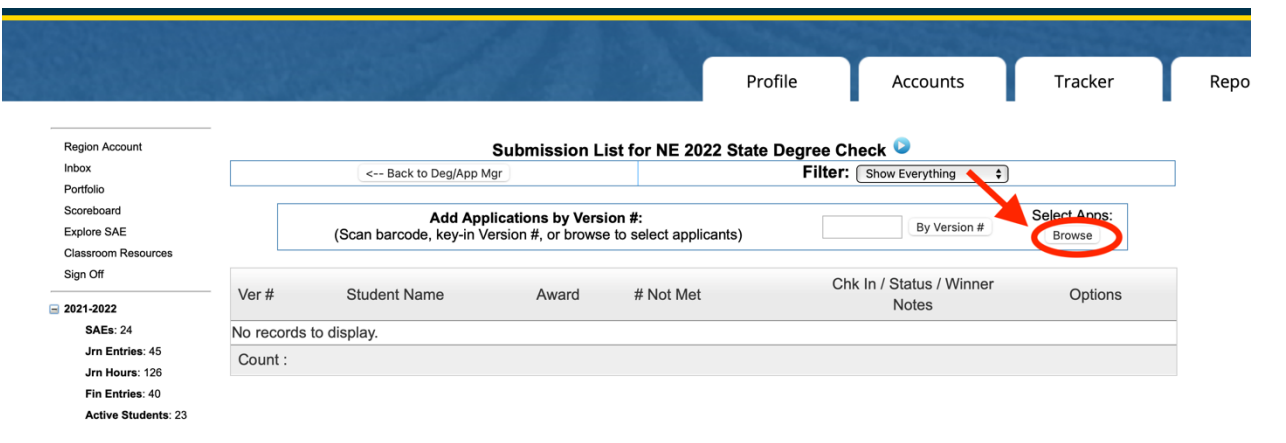

# **Step 6: Click "Add"** for the applications you wish to submit.

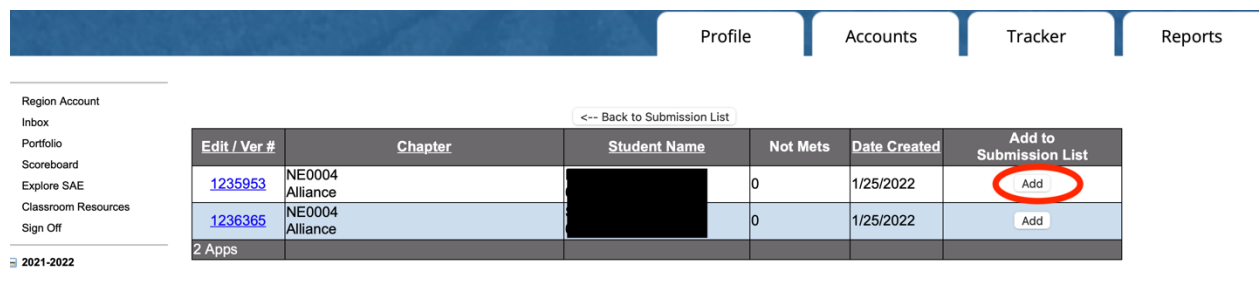

Step 7: Confirm your submission. The number of apps submitted will be confirmed on this screen, your submission screen. You can confirm your applications by clicking "Edit List".

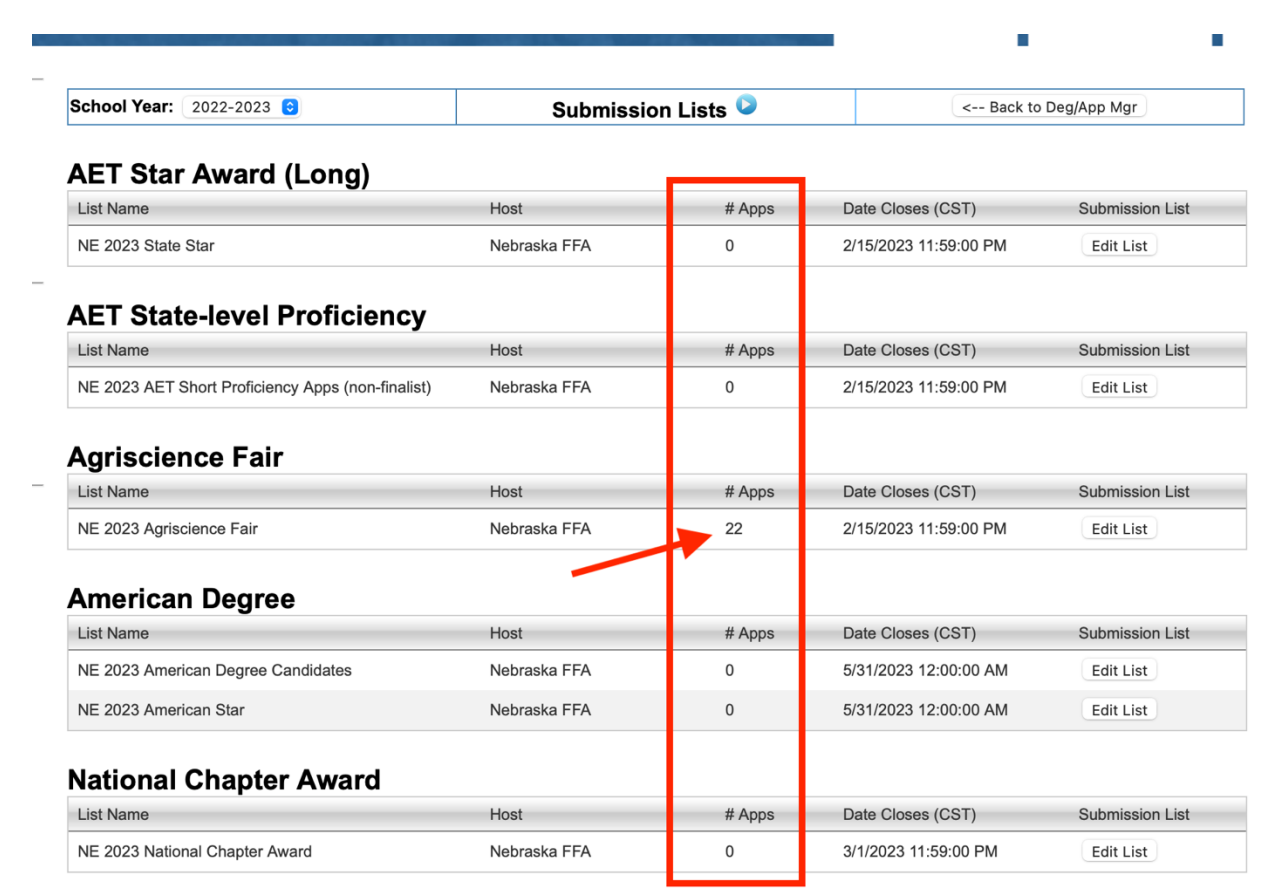

### DONE!

Note Regarding Application Versions: Anytime there are changes to the record book and/or application, and it is saved, a new application version is generated. Make sure the latest version of the app is the one submitted. Need to change what was submitted in order to get the correct version? "Remove" the old version, "Browse", "Add" the correct version.

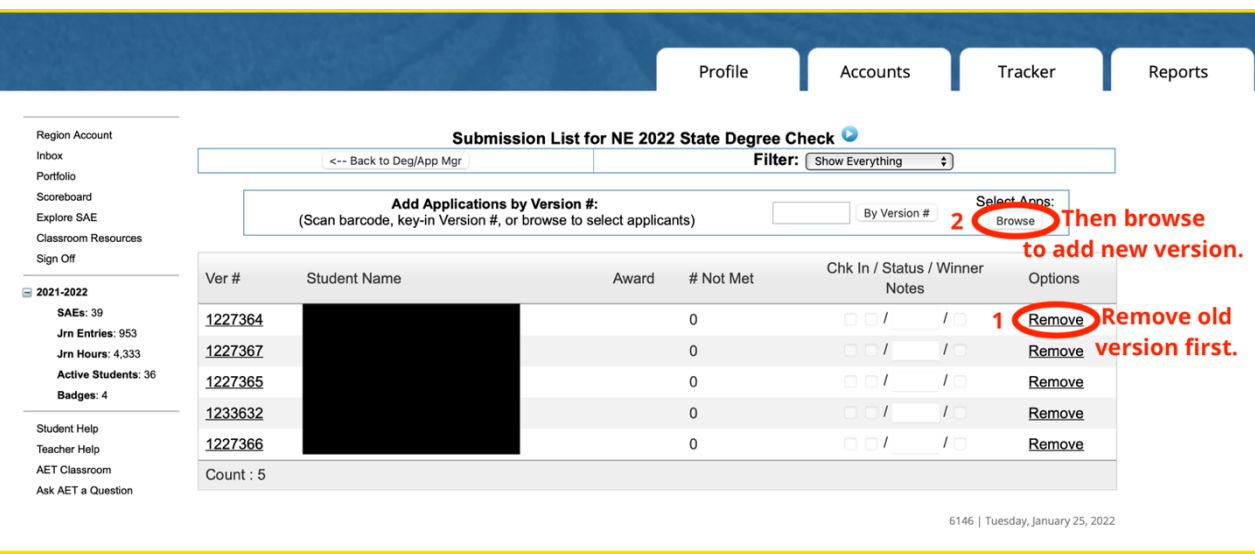